# ReadSoft INFO MAIL

Configuration Guide

Version: 7.6

Date: 2017-10-25

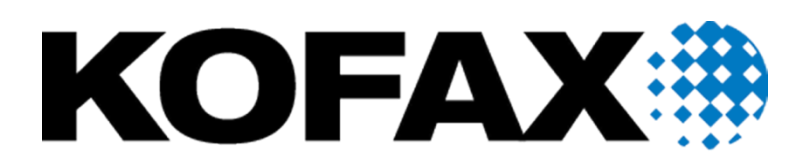

© 2017 Kofax. All rights reserved.

Kofax is a trademark of Kofax, Inc., registered in the U.S. and/or other countries. All other trademarks are the property of their respective owners. No part of this publication may be reproduced, stored, or transmitted in any form without the prior written permission of Kofax.

# **Table of Contents**

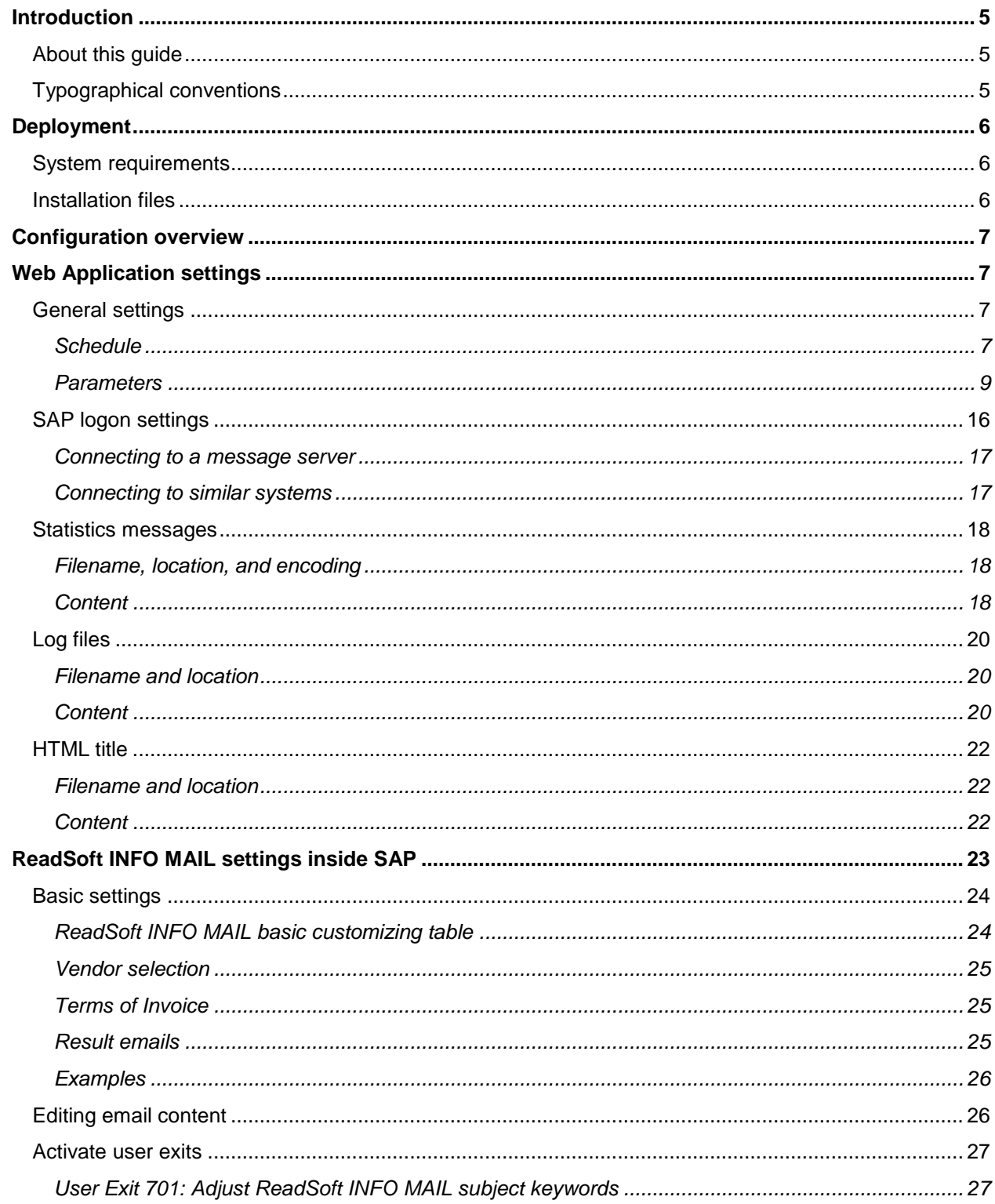

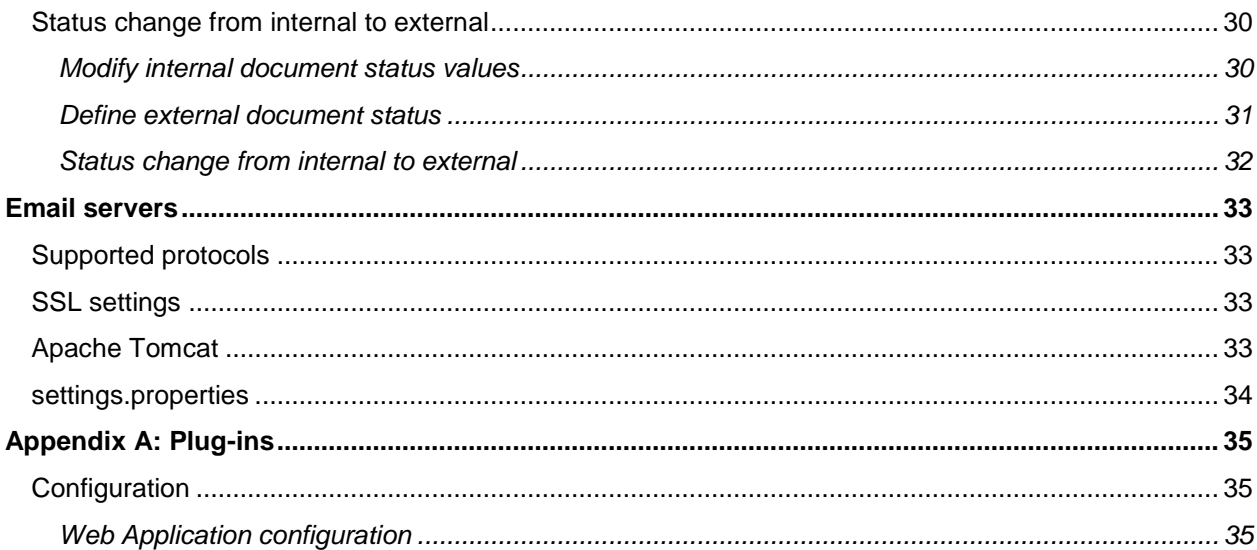

## <span id="page-4-0"></span>Introduction

Kofax ReadSoft INFO MAIL™ is an additional component for Kofax ReadSoft PROCESS DIRECTOR Accounts Payable™. It allows vendors to easily and quickly check the status of their invoices with buyers using ReadSoft PROCESS DIRECTOR Accounts Payable, via email.

ReadSoft INFO MAIL works as follows:

- 1. The vendor sends an email to a specified email account.
- 2. ReadSoft INFO MAIL receives the email and requests the relevant information from ReadSoft PROCESS DIRECTOR Accounts Payable.
- 3. ReadSoft INFO MAIL sends an email to the vendor containing a summary of the status(es) of the invoice(s).
- 4. The vendor can click on links in the email to retrieve more detailed information about particular invoices.

### <span id="page-4-1"></span>About this guide

ReadSoft INFO MAIL is highly customizable. This guide is for people who install ReadSoft INFO MAIL for ReadSoft PROCESS DIRECTOR Accounts Payable and want to configure it to suit the needs of an organization. The guide explains all the settings and configuration options for ReadSoft INFO MAIL.

You must have in-depth knowledge of ReadSoft PROCESS DIRECTOR Accounts Payable to use this guide.

### <span id="page-4-2"></span>Typographical conventions

The following typographical conventions are used:

- Menu names, commands, and dialog names appear in **bold**.
- Names of keys on your keyboard appear in **SMALL CAPITAL LETTERS**.
- Names of files, folders, and settings appear in Courier font.
- SAP transaction codes and program names appear in ARIAL MONOSPACE.
	- Variables that must be replaced by an actual value are *italicized* or appear in < >.

# <span id="page-5-0"></span>Deployment

### <span id="page-5-1"></span>System requirements

See the *PROCESS DIRECTOR Web Application Technical Specifications* guide, which lists:

- Hardware requirements
- Software requirements
- Tested environments

Note: If you use JCo3 and deploy ReadSoft INFO MAIL together with the ReadSoft PROCESS DIRECTOR Web Application or other web applications such as ReadSoft Email-based Approval, you must move the jcolayer library to the Tomcat main library folder and remove it from all Web Application library folders. See the *PROCESS DIRECTOR Web Application Technical Specifications* document for more information.

### <span id="page-5-2"></span>Installation files

These files are sent as ZIP files and are password protected (to ensure they are not blocked by email server protection filters). The password is **readsoft**.

Note: When running ReadSoft INFO MAIL on a Java 7 VM, add the **-Djava.net.preferIPv4Stack=true** property to the JVM startup parameters:

![](_page_6_Picture_66.jpeg)

# <span id="page-6-0"></span>Configuration overview

ReadSoft INFO MAIL settings are specified in different files:

- ReadSoft INFO MAIL Web Application
- webapps\infomail-app\WEB-INF\web.xml

To change these settings, you can either edit these files or use the ReadSoft INFO MAIL Web Application. Changes you make using the Web Application are saved to the respective settings file.

# <span id="page-6-1"></span>Web Application settings

### <span id="page-6-2"></span>General settings

### <span id="page-6-3"></span>**Schedule**

File: scheduler.xml Web: **Schedule** tab

ReadSoft INFO MAIL can operate on a schedule of your choice. The schedule is configured in the …/WEB-INF/conf/scheduler.xml file.

The first things you must determine are the days and times the ReadSoft INFO MAIL Web Application runs:

- 1. Log in to the ReadSoft INFO MAIL web page.
- 2. Select the Schedule tab.
- 3. You have three options:
	- 1. Permanently

ReadSoft INFO MAIL runs continuously.

![](_page_7_Picture_87.jpeg)

2. Every day

ReadSoft INFO MAIL runs every day, but only during the times you specify here.

![](_page_7_Picture_88.jpeg)

3. Selected days of the week

ReadSoft INFO MAIL runs only on the days and times you specify.

![](_page_8_Picture_135.jpeg)

For all options, you must specify the **Interval** of how often ReadSoft INFO MAIL checks for new email.

#### <span id="page-8-0"></span>**Parameters**

File: \WEB-INF\conf\settings.properties

#### Web: **Parameters** tab > **Parameters configuration**

This file contains the main configuration settings for the ReadSoft INFO MAIL application. It can be found in the WEB-INF\conf\ directory of the Web Application or in the external configuration directory of your specification.

#### Configuration settings

![](_page_8_Picture_136.jpeg)

#### General settings

![](_page_8_Picture_137.jpeg)

![](_page_9_Picture_140.jpeg)

## Mail settings

![](_page_9_Picture_141.jpeg)

![](_page_10_Picture_139.jpeg)

#### Mail logging settings

There are five different kinds of log emails that ReadSoft INFO MAIL can send, depending on the type of event:

- 1. Administration
- 2. Application closing
- 3. Errors
- 4. Information
- 5. Warnings

For each type you specify:

- Whether an email is sent when the event type occurs.
- The email subject and the text that appears at the start of every email, before the content of the logs.

![](_page_11_Picture_119.jpeg)

![](_page_12_Picture_152.jpeg)

![](_page_13_Picture_114.jpeg)

# SAP settings

![](_page_13_Picture_115.jpeg)

### Statistics settings

![](_page_14_Picture_176.jpeg)

### Verifier (spam) settings

Use these settings to filter out spam email, so that ReadSoft INFO MAIL only processes incoming email from authentic suppliers.

![](_page_14_Picture_177.jpeg)

![](_page_15_Picture_179.jpeg)

### <span id="page-15-0"></span>SAP logon settings

File: \WEB-INF\conf\saplogon.properties

#### Web: **Parameters** tab > **Saplogon properties**

ReadSoft INFO MAIL can be used for one or more SAP systems. For every system it connects to, you must enter the following settings in the saplogon.properties file. You cannot initially enter these settings via the ReadSoft INFO MAIL Web Application, but you can change them later using it.

![](_page_16_Picture_150.jpeg)

#### <span id="page-16-0"></span>Connecting to a message server

To connect to an SAP message server instead of directly to the application server, substitute <SAPID>.msghost for <SAPID>.ashost. You must also specify the server group using the <SAPID>.group setting.

#### **Example:**

<SAPID>.msghost=10.1.5.113

<SAPID>.group=WORKGROUPNAME

### <span id="page-16-1"></span>Connecting to similar systems

You can connect to systems that differ only in the SAP logon client <SAPID>.client and/or SAP system number (<SAPID>.sysnr). To do so:

Use the <SAPID>.system setting to specify the SAP ID.

Add the SAP logon client to the SAP ID that precedes the settings.

#### **Example:**

Specifying two systems that differ only in their client number:

```
DR1-0.system=DR1
DR1-0.client=0
DR1-800.system=DR1
DR1-800.client=800
```
All other settings for these systems must then be preceded with either  $DR1-0$  or  $DR-800$ , as appropriate.

#### <span id="page-17-0"></span>Statistics messages

<span id="page-17-1"></span>Filename, location, and encoding

#### Filename

You can create one statistics message template per language. The filename must follow the format:

statisticMessage\_<language>.txt

where  $\langle \text{language}\rangle$  is the ISO 639-2 language code, for example, en, de. The statisticMessage.txt file is used when no language is specified in the statistics.language setting.

#### Location

By default, statistic message templates are saved in the \WEB-INF\conf\lang folder. This location can be changed using the statistics.tempfiles.dictionary setting.

#### Encoding

All files must be saved in UTF-8.

#### <span id="page-17-2"></span>**Content**

The content is a mixture of regular text and variables. The content can changed either by editing the file or by using the ReadSoft INFO MAIL Web Application (**Parameters** tab > **Statistics message > <Language>**).

#### **Comments**

All lines starting with a hash sign # are treated as comments and are not included in the email.

#### Email subject

The first line of the file that does not start with # is used as the email subject.

#### Variables

All variables start and end with the percentage character, %.

![](_page_18_Picture_123.jpeg)

#### **Formatting the variables**

The format of the variables can usually be changed by including formatting instructions within the brackets. For all amount variables, you can specify the number of digits and the preceding character. For example:

![](_page_19_Picture_141.jpeg)

### <span id="page-19-0"></span>Log files

### <span id="page-19-1"></span>Filename and location

#### Filename

wctrc.YYYY.MM.DD.log

By default, a new log file is created for each day (this can be changed using the [dailyFile](#page-21-3) setting).

#### Location

By default, log files are saved in the Tomcat \logs\infomail-app folder (this can be changed using the [logDir](#page-20-0) setting). Log file settings can only be changed in the config.filename.logwriter file in the ReadSoft INFO MAIL \WEB-INF\conf folder.

#### <span id="page-19-2"></span>**Content**

The content of every log entry is:

```
[Date]<Sep>Time<Sep>[Host<Sep>][Application<Sep>]SessionID<Sep>Level<Sep>Mess
age
```
All items in square brackets [] are optional. If the message is WARNING, ERROR or FATAL, it is preceded by an error number.

<span id="page-20-0"></span>Setting **Valid values** Description **level**  $\begin{bmatrix} 0 & (Off) \end{bmatrix}$ 1 (Fatal) 2 (Error) 3 (Warning – default) 4 (Info) 5 (Debug) Determines the content of the log files. Only log messages lower or equal to the setting are written to the log. **logDir logDir logDir logDir logDir notation notation notation notation notation notation notation notation notation notation notation notation notation notation notation notation** is not absolute, it is relative to the Tomcat application server's path. Default: ReadSoft INFO MAIL creates an infomail-app folder in the log directory of the Tomcat application server. **logName**  $\vert$  The name of the log files. Use  $\frac{1}{3}$  date to include the current date in the filename. Default: wctrace.%date.log **Separator** The character that separates columns in the log files. Default: ; **dateFormat** Must conform to java.text. SimpleDateFormat The format of the date in the log files. Default: dd.MM.yyyy **timeFormat** Must conform to java.text. SimpleDateFormat The format of the time in the log files. Default: hh.mm.ss.SSS **host host host The hostname of the application server.** Specifying %host% will insert the hostname from the HTTP request. Default: (Empty)

You can customize the filename, location and content of the log files using the settings below.

![](_page_21_Picture_116.jpeg)

### <span id="page-21-3"></span><span id="page-21-0"></span>HTML title

<span id="page-21-1"></span>Filename and location

Filename

tiles-defs.xml

**Location** 

The ReadSoft INFO MAIL \WEB-INF\ folder.

#### <span id="page-21-2"></span>**Content**

This file contains the page names for the different ReadSoft INFO MAIL menu items. You should only change the appTitle setting. This determines the HTML <TITLE> tag. If it is left blank, **INFO MAIL** is used.

# <span id="page-22-0"></span>ReadSoft INFO MAIL settings inside SAP

There are a number of ReadSoft INFO MAIL settings that you configure within SAP. These settings relate to the searching of vendors and their invoices, document status definitions, as well as the content of the emails sent to vendors.

The transaction code to open ReadSoft INFO MAIL customization is /COCKPIT/II.

![](_page_22_Picture_30.jpeg)

# <span id="page-23-0"></span>Basic settings

![](_page_23_Picture_31.jpeg)

# <span id="page-23-1"></span>ReadSoft INFO MAIL basic customizing table

![](_page_23_Picture_32.jpeg)

### <span id="page-24-0"></span>Vendor selection

At least one of the following settings must be selected. They determine how ReadSoft INFO MAIL determines the vendor from the email it sends to the ReadSoft INFO MAIL service.

![](_page_24_Picture_153.jpeg)

### <span id="page-24-1"></span>Terms of Invoice

Once the vendor has been identified, ReadSoft INFO MAIL searches the database for its invoices, using the settings below:

![](_page_24_Picture_154.jpeg)

### <span id="page-24-2"></span>Result emails

![](_page_24_Picture_155.jpeg)

![](_page_25_Picture_112.jpeg)

## <span id="page-25-0"></span>Examples

![](_page_25_Picture_113.jpeg)

## <span id="page-25-1"></span>Editing email content

You can customize the content of each of the three [result email templates:](#page-24-2)

Click on the **Change text** icon **2** to open the template.

 $Click \n\n $\boxed{Z}$  Change to edit the template.$ 

#### You can use either plain text or HTML.

![](_page_26_Picture_52.jpeg)

As you can see in this screenshot, there are different variables that you can use:

The column on the left shows whether the text in the line should be repeated for every invoice found (**T1**) or displayed only once in the email (**\***).

#### <span id="page-26-0"></span>Activate user exits

User exits can be added here.

### <span id="page-26-1"></span>User Exit 701: Adjust ReadSoft INFO MAIL subject keywords

In order to analyze incoming email subjects, ReadSoft INFO MAIL supports five fields by default (LIFNR, EIKTO, DOC\_DATE, PO\_NUMBER and REF\_DOC\_NO). You can use this user exit to add support for

additional fields. When an email is received with values for these additional fields, the values are added to the standard query.

This user exit can be used to expand the functionality of ReadSoft INFO MAIL. For example, you could use ReadSoft INFO MAIL to register new WORK CYCLE users, where these users could send an email to the ReadSoft INFO MAIL service containing the user's name and contact details, and a separate user exit could be written to take these details to create a new WORK CYCLE user. Similarly, new vendors could register for the ReadSoft INFO MAIL service by sending an email containing their vendor number and contact details, and a user exit could be executed to take these details to register the vendor for ReadSoft INFO MAIL.

![](_page_27_Picture_148.jpeg)

#### Example:

![](_page_27_Picture_149.jpeg)

```
APPEND et field values.
 et field \overline{values-}field = 'PHONE'.
 APPEND et field values.
*<<< END OF IMPLEMENTATION <<<<<<<<<<<<<<<<<<<<<<<<<<<<<<<<<<<<<<<<<<<<*
```
ENDFUNCTION.

In this example, the ACTION, NAME and PHONE fields are added to the list of supported ReadSoft INFO MAIL fields.

You then call this user exit in the /COCKPIT/RFC\_IM\_CUSTOMIZ\_GET function to add the fields to the ET\_FIELD\_VALUES table. For example:

```
*>>> INSERT
* User exit 702 – enable user definable keywords 
   CALL FUNCTION '/COCKPIT/Z_USEX_IM_KEYWORDS' 
       EXPORTING 
             i_exittype = con_exit_infomail_keywords 
        IMPORTING 
           e fname = lc function
       EXCEPTIONS 
           OTHERS = 1.
   IF sy-subrc EQ 0. 
    CALL FUNCTION lc_function 
         TABLES 
              it_field_values = et_field_values. 
  ENDIF.
*<<< INSERT
```
# <span id="page-29-0"></span>Status change from internal to external

<span id="page-29-1"></span>Modify internal document status values

![](_page_29_Picture_16.jpeg)

### <span id="page-30-0"></span>Define external document status

![](_page_30_Picture_12.jpeg)

<span id="page-31-0"></span>![](_page_31_Picture_12.jpeg)

![](_page_31_Picture_13.jpeg)

# <span id="page-32-0"></span>Email servers

### <span id="page-32-1"></span>Supported protocols

ReadSoft INFO MAIL requires an email account that can be accessed using POP3 or IMAP. It does not support the MAPI protocol used by Microsoft Exchange.

### <span id="page-32-2"></span>SSL settings

Some email servers only accept SSL connections using a valid certificate. You can specify this certificate information using the following parameters for Java Virtual Machine.

![](_page_32_Picture_142.jpeg)

The parameters can be specified using one of two methods:

- In the Apache Tomcat Properties dialog.
- $\bullet$  In the settings.properties file.

### <span id="page-32-3"></span>Apache Tomcat

Start the **Configure Tomcat** application.

It can be started from the Windows Start Menu or by running tomcat5w.exe in the Tomcat bin directory.

![](_page_33_Picture_61.jpeg)

Enter the SSL parameters in the **Java Options** box on the **Java** tab.

## <span id="page-33-0"></span>settings.properties

Enter the Java environment property=value pairs in the ReadSoft INFO MAIL settings.properties file. For example:

javax.net.ssl.trustStore=c:\path\to\yourCustomKeystore

**Note:** Do not add the  $-D$  Java option before each entry.

# <span id="page-34-0"></span>Appendix A: Plug-ins

### <span id="page-34-1"></span>**Configuration**

Plug-in configuration is set both in the Web Application and SAP.

<span id="page-34-2"></span>Web Application configuration

<init-param>

<param-name>plugin1</param-name>

<param-value>com.readsoft.ebydos.plugin.Plugin</param-value>

</init-param>

- Param-name must be plugin plus the number of the plugin. Param-value must be the full plugin name.
- The plugin class must implement two methods, one for initialization and one for running.
- Plugin classes must be copied to the  $WEE-INF/lib$  directory. The properties file name must be the same as the plugin name set in the parameters with a .properties extension. This properties file must be in the web-app/conf directory.
- When plugins are set, the plugins are executed instead of ReadSoft INFO MAIL functionality.

#### Initialization method

The initialization method can implement one of two possible interfaces:

public void init(SAPLogonBean logonBean, Log log, Properties props)

throws Exception : this method will be called on init web app and on initializing web app and on start

public void init(SAPLogonBean logonBean, Log log, Properties props, Hashtable propsTable)

throws Exception : this method will be called on init web app and on initializing web app on start. Parameter propsTable has additional properties files that are in conf dir and name is as plugin name plus some string and extension as properties. Key in propsTable is substring of file name on the disk, for example for file

com.ebydos.cockpit.infomail.TestJobPlugin.mimetypes.properties

key will be

#### mimetypes.properties

### Running method

public void run() throws Exception: this method is run periodically according to the scheduler.